### <span id="page-0-0"></span>**Bedienungsanleitung Kassabuch**

Diese APP ist speziell für private Haushalte entwickelt worden. Sie ist lizenzfrei verwendbar und gratis.

Ihr PC muss Windows 7, Windows 8 oder Windows 10 haben und Office 2010 oder höher installiert haben, damit alle Funktionen ausgeführt werden können.

Download dieser Bedienungsanleitung und der dazugehörigen APP (Programm in VBA) von meiner privaten Webseite;

<https://www.tiggi.ch/kassabuch.html>

Beim allerersten Öffnen der APP (Exceldatei) werden Sie angehalten zu bestätigen, dass Sie die **Bearbeitung aktivieren** wollen (weil vom Internet heruntergeladen). Auch müssen Sie bestätigen, dass Sie den **Inhalt aktivieren** wollen (das ist ein VBA Sicherheitshinweis auf Vertrauenswürdigkeit). Die folgenden 2 Bilder zeigen, wie das aussieht.

Die geöffnete Datei befindet sich zurzeit noch im Download-Ordner.

Danach sollten Sie die Datei sofort in den **Ordner Ihrer Wahl abspeichern** und die Datei so benennen wie Sie es möchten. Achten Sie dabei darauf, dass Sie die Datei auch wiederfinden können.

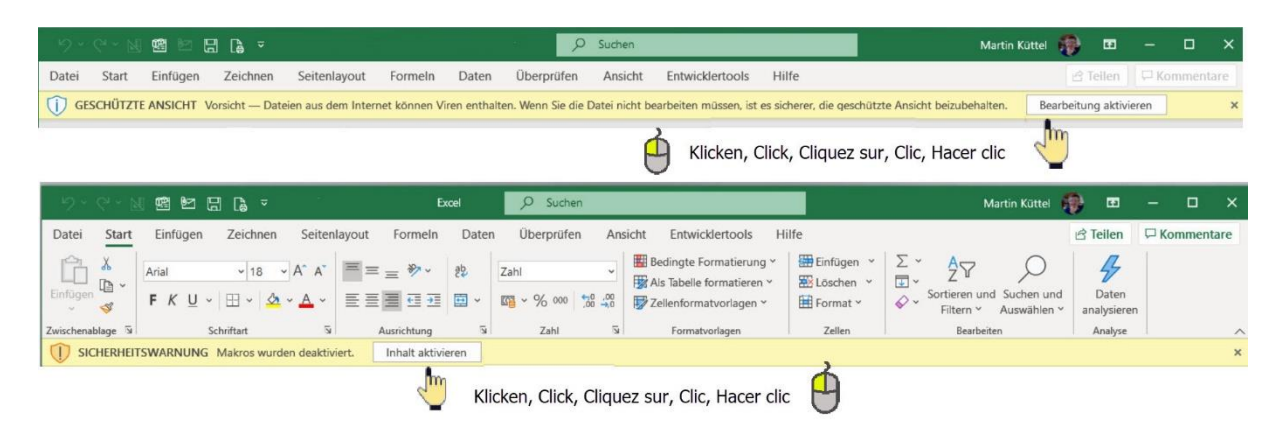

Die in der Beschreibung gezeigten Daten sind frei erfunden und nur zur Erklärung eingetragen. Die APP ist 5-sprachig erstellt, meist mit Google übersetzt. De für Deutsch, En für Englisch, Fr für Französisch, It für Italienisch und Es für Spanisch.

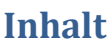

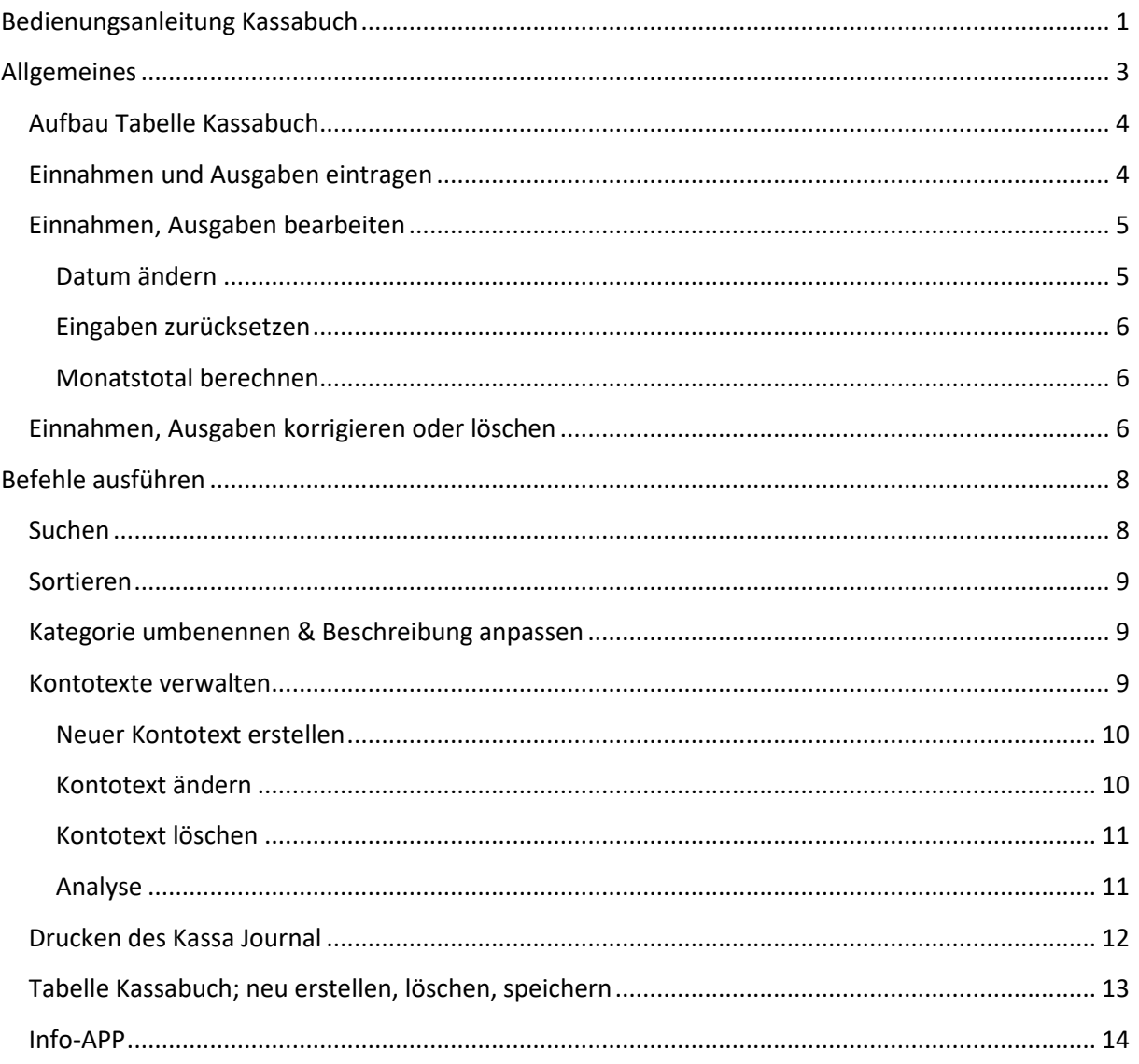

### <span id="page-2-0"></span>**Allgemeines**

Die APP ist einfach in der Bedienung und funktioniert wie in den folgenden Kapiteln beschrieben. Die APP verwendet zur Eingabe von Daten Dialoge (oft auch Form oder Formulare genannt).

Tipp; In jedem Dialog gibt es eine TextBox, die sich der Mousover-Funktion anpasst, d.h. so erhalten Sie zu jedem Objekt gibt es eine Erklärung was die Taste, der Label oder das Textfeld für eine Funktion hat, die erscheint, wenn Sie mit der Maus über das Objekt fahren.

Einige Funktionen sind farbgesteuert und können direkt mit Klick auf die farbige Zeile ausgeführt werden. Es sind dies;

Einnahmen korrigieren (hellblau)

Ausgaben korrigieren (rosa)

Neue Buchung eintragen (gelb)

Dunkelblau mit weissem Text, öffnen von Dialogen wie Menü, Kontotext, Kategorie, Navigieren

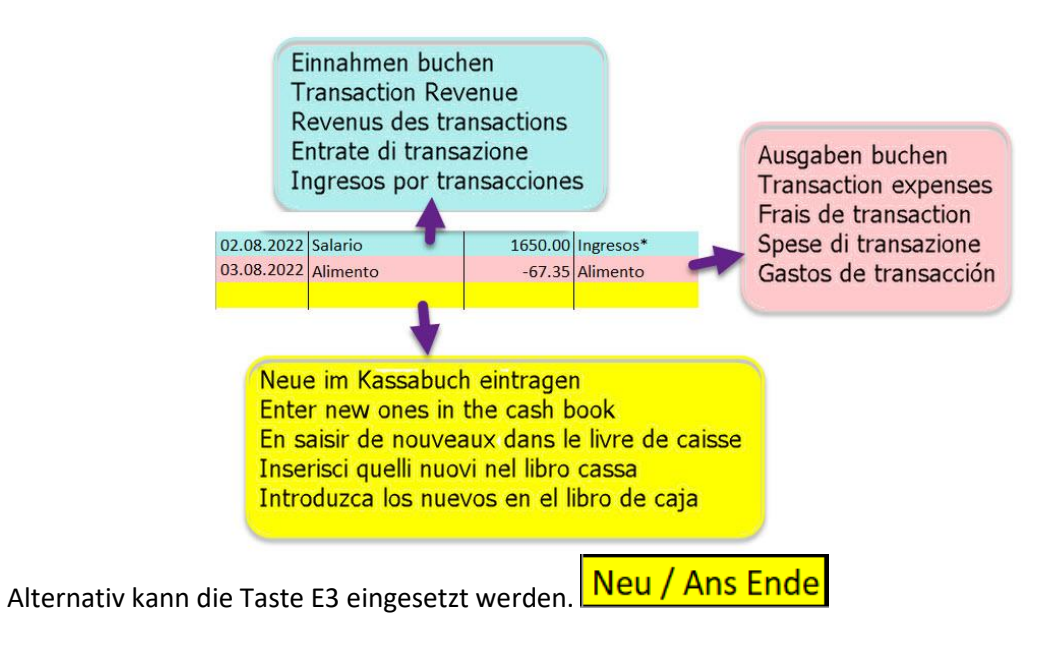

# <span id="page-3-0"></span>**Aufbau Tabelle Kassabuch**

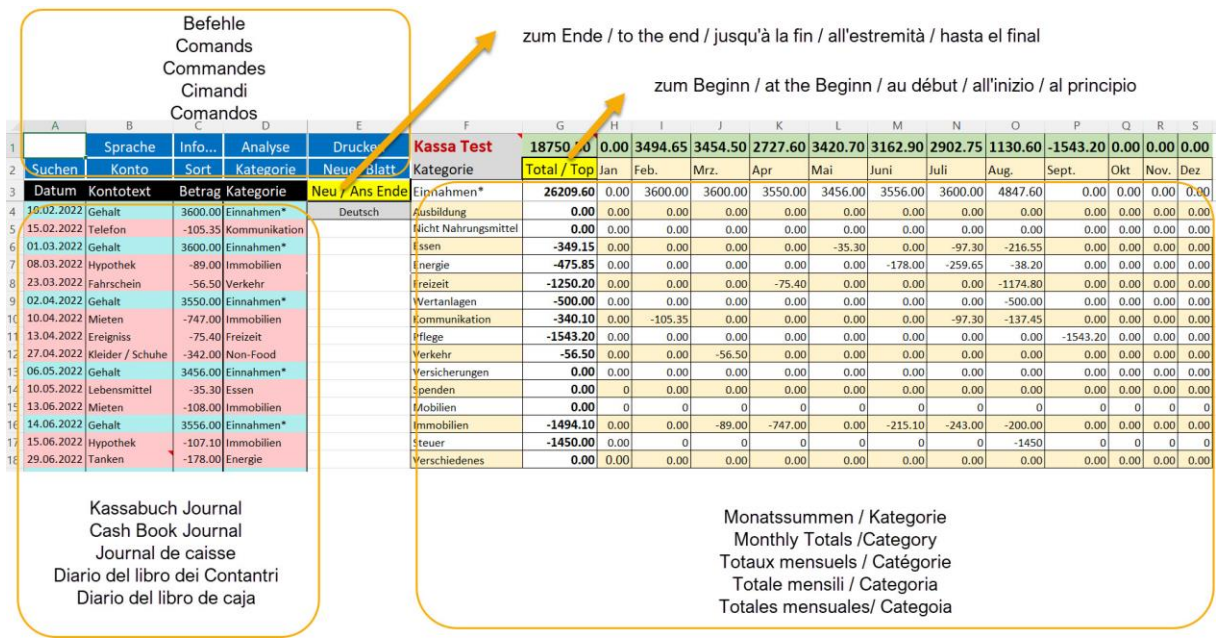

In dieser Darstellung haben Sie immer den Überblick wie der Stand Ihrer Buchhaltung ist. Für die Details steht Ihnen die Funktion [Analyse Kontotexte](#page-10-1) zur Verfügung.

### <span id="page-3-1"></span>**Einnahmen und Ausgaben eintragen**

Dazu klicken Sie auf die unterste Zeile (gelb hinterlegt) oder Sie klicken auf <mark>Neu / Ans Ende</mark> im Kassabuch und es öffnet sich der folgende Dialog (z.B. eine Ausgabenbuchung).

Der erste Schritt ist die Wahl Einnahmen oder Ausgaben.

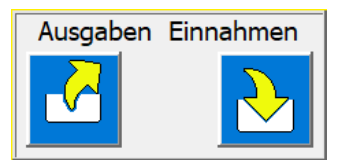

Auf die gewünschte Taste klicken

Dann präsentiert sich der Dialog mit den Eingabemöglichkeiten; Kaufpreis, Datum und Kontotext (optional kann eine Notiz ergänzend eingegeben werden).

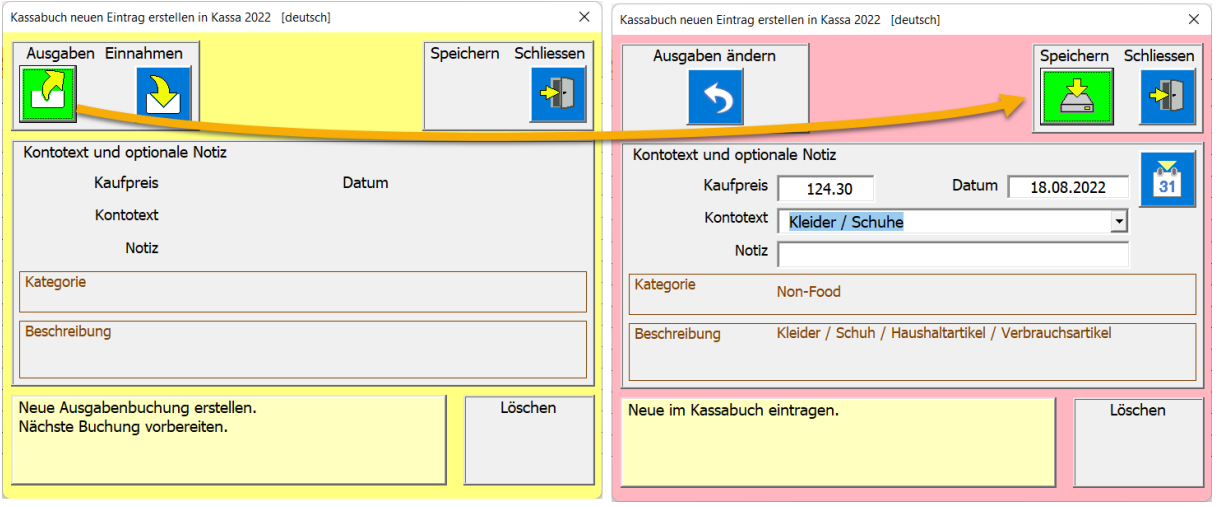

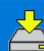

Mit der Taste werden die Daten in das Kassabuch gespeichert.

Der Dialog wird gleich wieder für die nächsten Eintragung vorbereitet. Sie können also mehrere Vorgänge hintereinander bearbeiten.

Nach jedem Eintrag wird der Saldo des Kassabuch neu berechnet und zuoberst in Zelle C1 eingetragen.

Auch die Summe der einzelnen Kategorien wird automatisch berechnet und in den jeweiligen Monat eingetragen.

#### <span id="page-4-0"></span>**Einnahmen, Ausgaben bearbeiten**

#### <span id="page-4-1"></span>**Datum ändern**

Das Datum wird von der APP immer automatisch auf den aktuellen Tag gesetzt. Kann aber mit Klick auf die rechtsliegende Taste mit dem Kalendertool geändert werden.

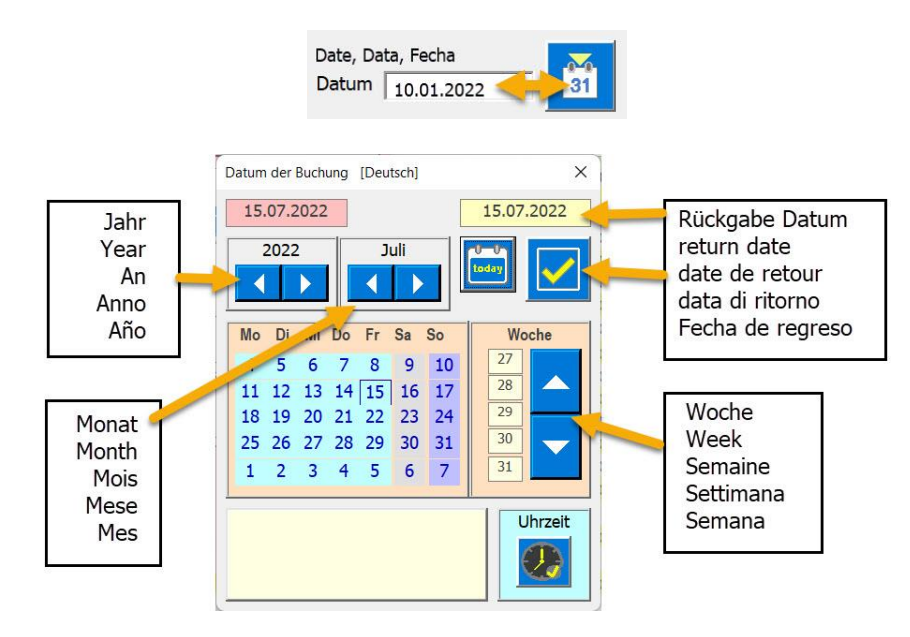

Mit Klick auf diese Taste geben Sie das gewählte Datum zurück an den Dialog Kassabuch.

#### <span id="page-5-0"></span>**Eingaben zurücksetzen**

Falls Sie eine falsche Wahl getroffen haben, z.B. Einnahmen anstatt Ausgaben gibt es die UnDo-Taste. Wenn Sie angeklickt wird, stellt sich der Dialog wieder auf Anfangsposition und Sie können erneut beginnen.

Auch können Sie mehrere Einträge hintereinander eingeben, ohne den Dialog zu schliessen. Bei

jedem Speichern werden die Daten in das Kassabuch eingetragen .

Wenn alle neuen Einträge erstellt sind, schliessen Sie den Dialog mit der Taste . Der Dialog verschwindet und im Kassabuch ist zuunterst wieder eine gelbe Zeile eingefügt.

PS die Taste schliessen beendet den Dialog, ohne dass Änderungen am Kassabuch erfolgen, jedoch werden die Spaltenbreite an den Zellinhalt angepasst. Das garantiert, dass immer alle Zelleninhalte ganz sichtbar sind.

#### <span id="page-5-1"></span>**Monatstotal berechnen**

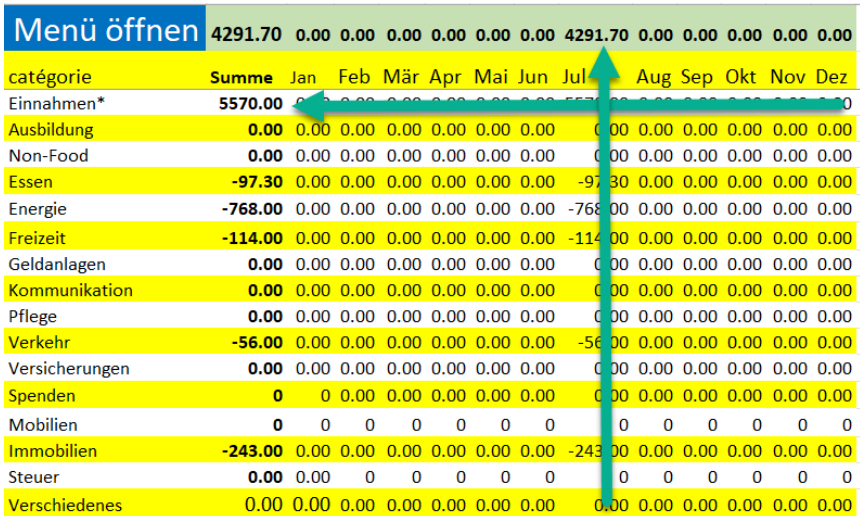

Das soll einen Überblick über das Monatsbudget geben. Solange das Total im positiv ist, müsste noch Geld vorhanden sein.

#### <span id="page-5-2"></span>**Einnahmen, Ausgaben korrigieren oder löschen**

Einträge im Kassabuch lassen sich jederzeit korrigieren und speichern **oder auch Löschen** .

Dazu einfach im Kassabuch auf die zu korrigierende Zeile klicken und es erscheint der folgende Dialog.

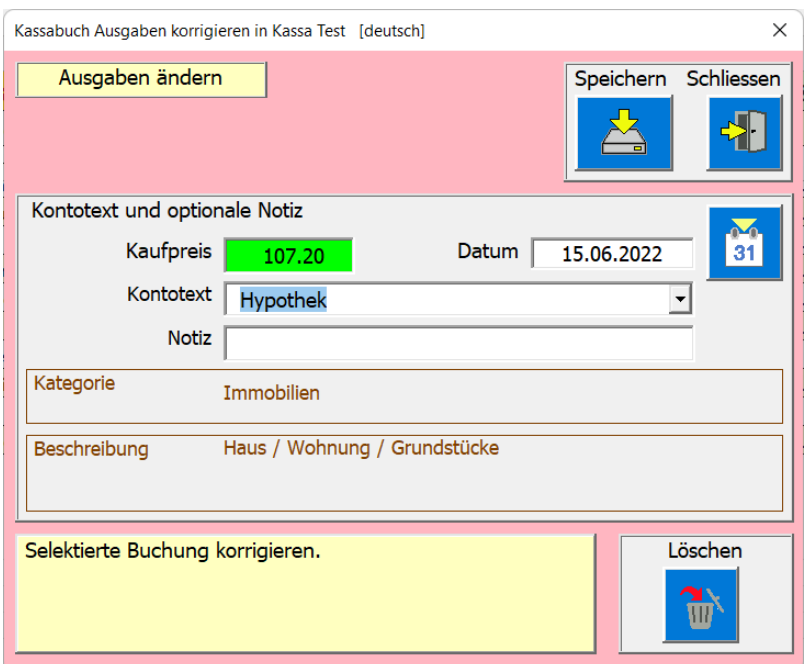

Korrigierte Daten speichern mit der Taste

Zum Löschen der Daten mit der Taste

## <span id="page-7-0"></span>**Befehle ausführen**

In den Titelzeilen 1 & 2 können die ausführbaren Funktionen durch Klick auf die gewünschte Zelle aktiviert werden. Es öffnet sich der dazu zuständige Funktions-Dialog.

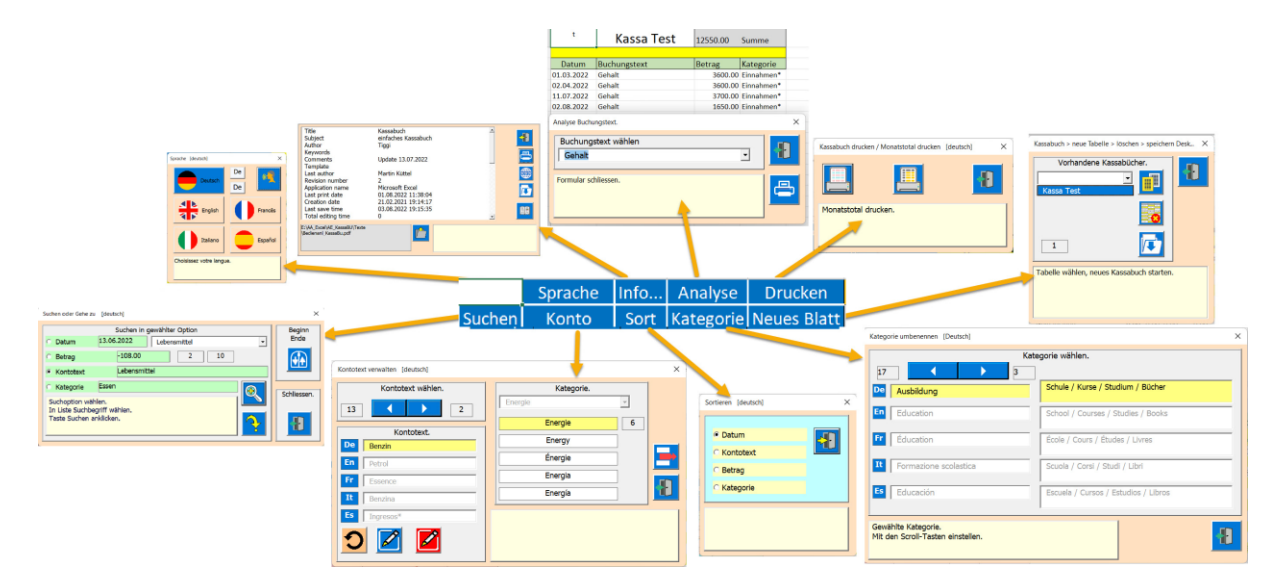

### <span id="page-7-1"></span>**Suchen**

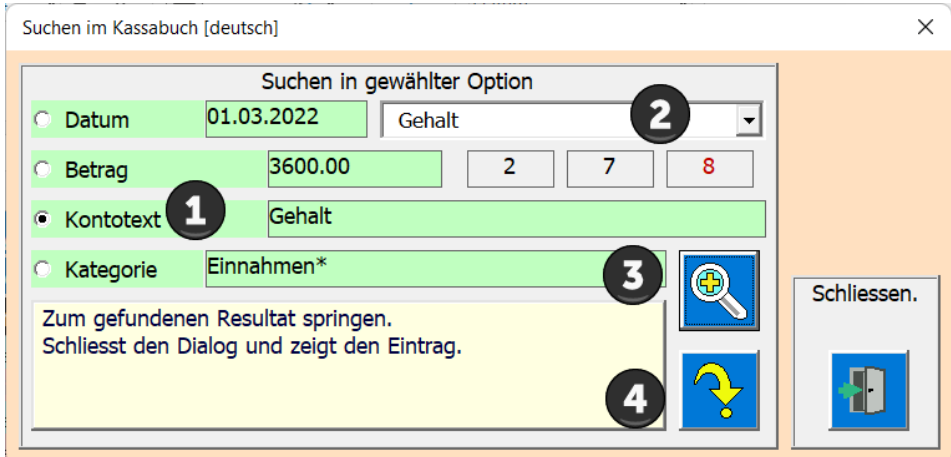

Das Suchen erfolgt in 4 Schritten.

- 1. Option wählen.
- 2. Kontotext in der Liste anklicken.
- 3. Taste Suchen anklicken (das kann mehrmals erfolgen).
- 4. Taste springen zum gewählten Eintrag.

Wenn die Suche keinen weiteren Eintrag findet, beginnt die Suche wieder beim obersten Eintrag.

### <span id="page-8-0"></span>**Sortieren**

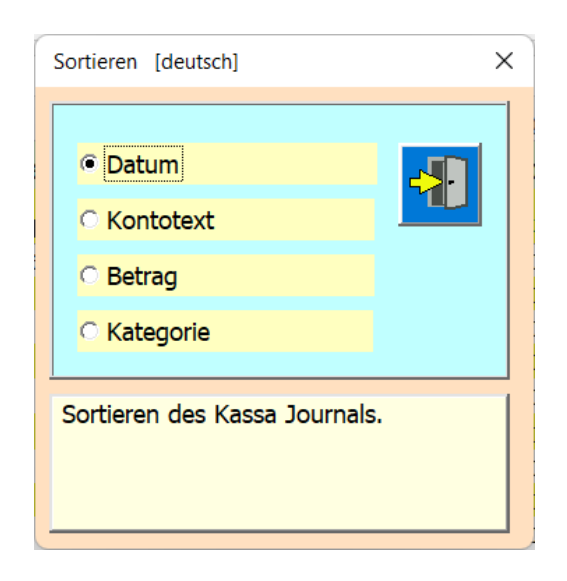

Grundeinstellung ist; Sortieren nach Datum wie dies bei einem Journal üblich ist. Sie können aber auch nach Kontotext, Betrag und nach Kategorie sortieren. Die Sortierung erfolgt direkt auf einen Wechsel der Option.

#### <span id="page-8-1"></span>**Kategorie umbenennen & Beschreibung anpassen**

Sie können in 16 verschiedenen Kategorien die Kontotexte zusammenfassen.

Diese Funktion können Sie entweder mit Klick auf Zelle [D2] Category oder via Menü öffnen.

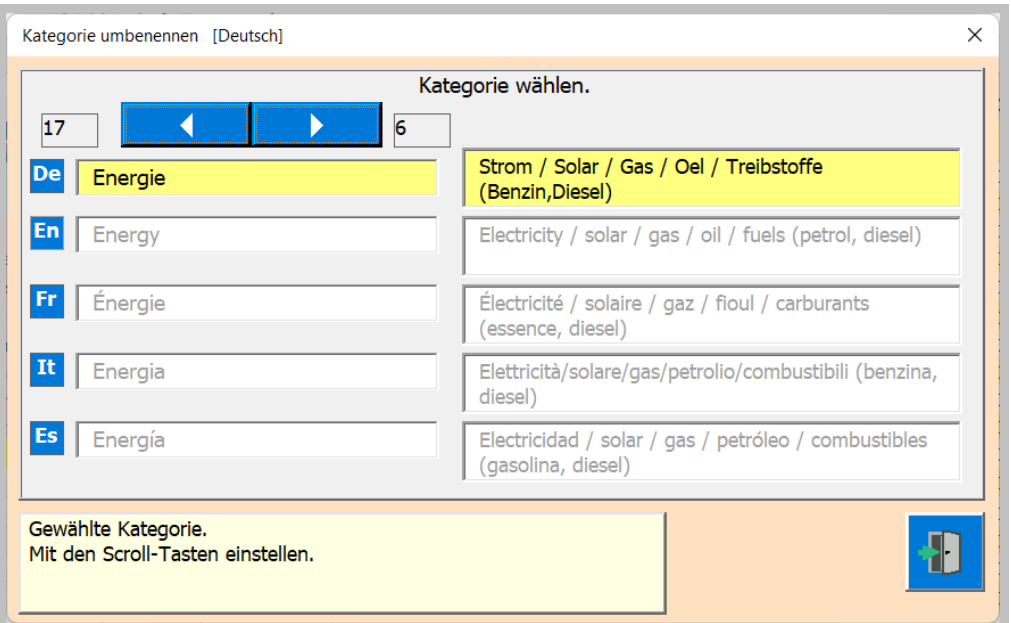

Bei den Kategorien können Sie den Namen bestimmen und die Beschreibung anpassen. Die Beschreibung soll erläutern was die Kategorie umfasst.

#### <span id="page-8-2"></span>**Kontotexte verwalten**

Diese Funktion können Sie entweder mit Klick auf Zelle [B2] account text oder via Menü öffnen.

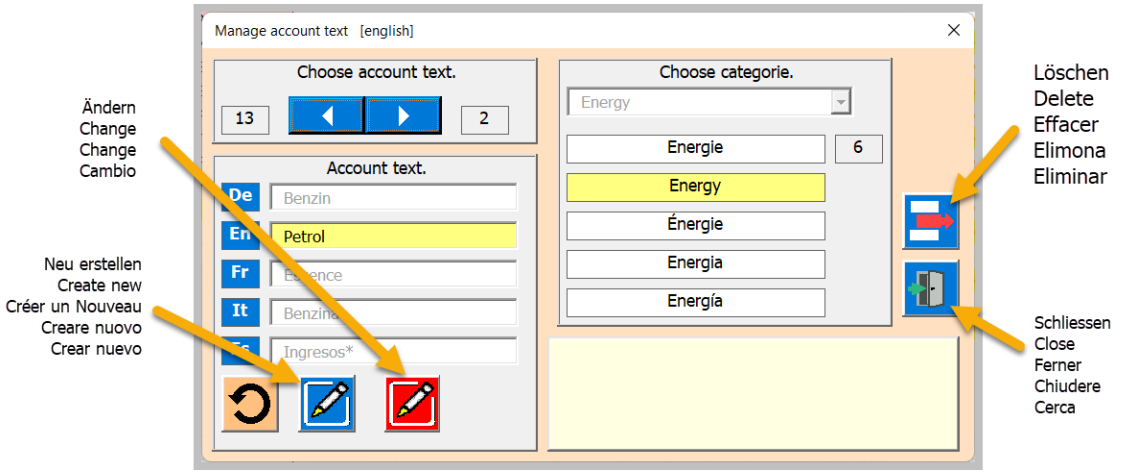

#### <span id="page-9-0"></span>**Neuer Kontotext erstellen**

Das wird in 4 Schritten erledigt.

- 1 Neuer Kontotext eingeben
- 2 Übersetzen
- 3 Kategorie zuordnen
- 4 abspeichern

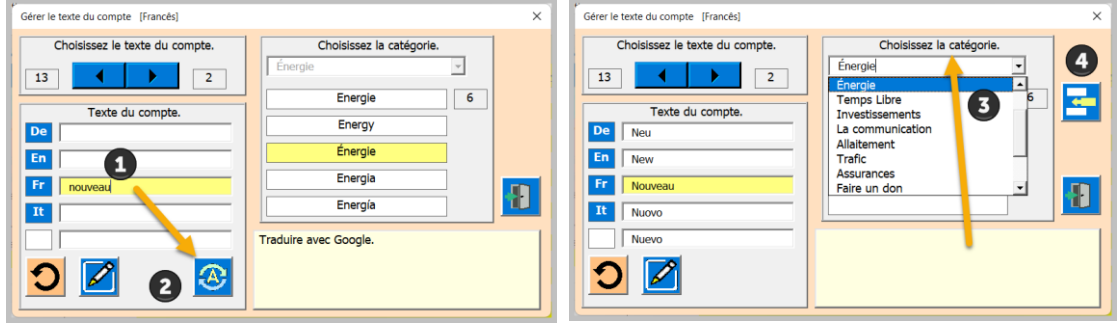

<span id="page-9-1"></span>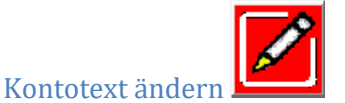

Wählen Sie den zu ändernden Text mit den Scroll-Tasten dann die drei Schritte ausführen.

- 1 Kontotext ändern
- 2 Übersetzen
- 3 abspeichern

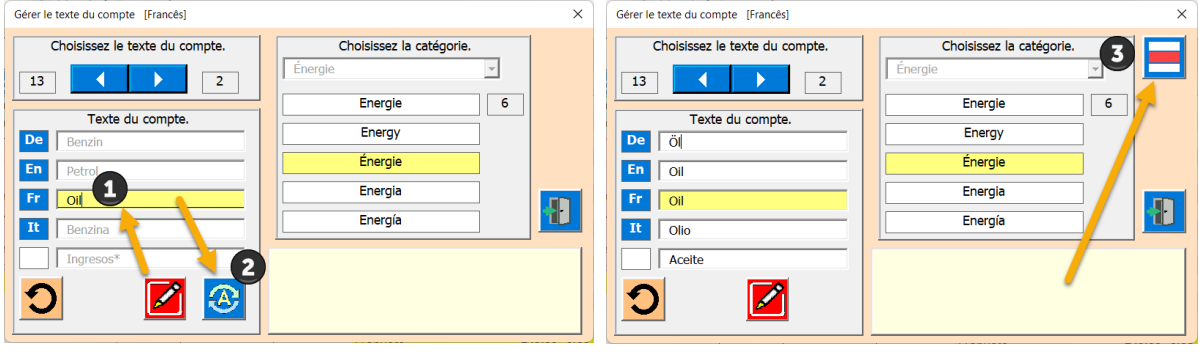

#### <span id="page-10-0"></span>Kontotext löschen

Hierzu genügt, dass Sie den zu löschenden Text mit den Scroll-Tasten wählen und dann die Taste löschen anklicken.

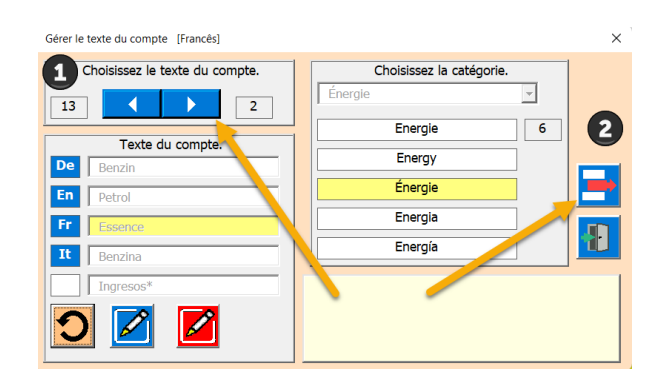

#### <span id="page-10-1"></span>**Analyse Konto**

Mit dieser Funktion können Sie Kontotexte oder Kategorien analysieren. So können Sie z.B. herausfinden wieviel die Krankenkasse gekostet hat, oder wieviel Essen Sie eingekauft haben und vieles mehr.

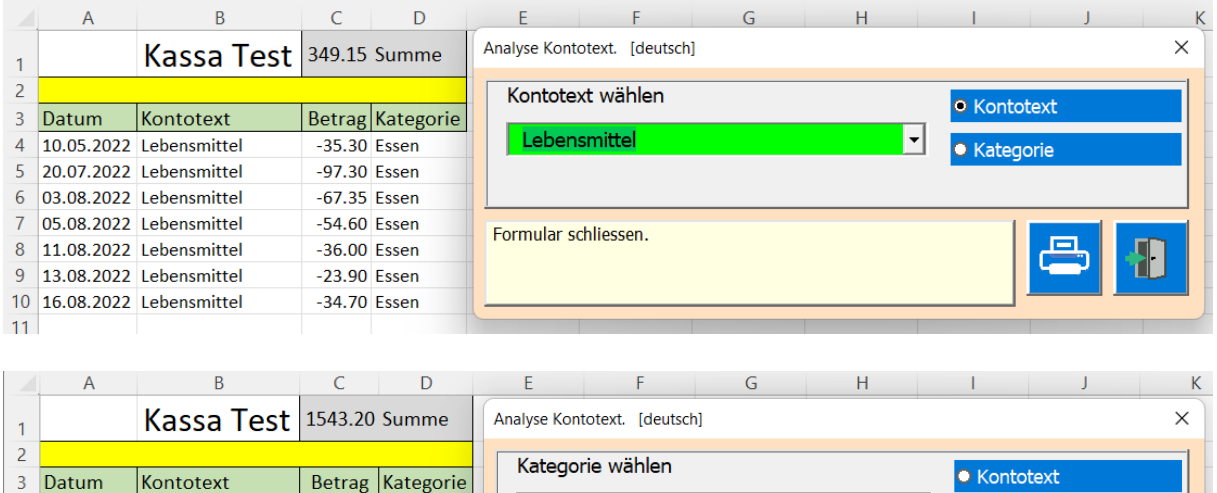

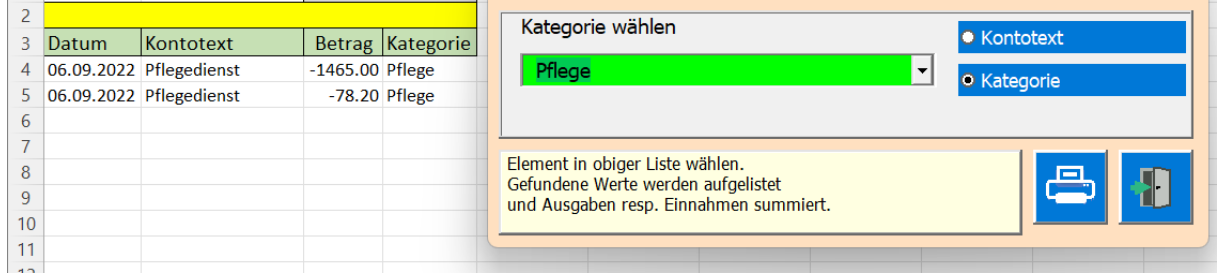

Immer wenn Sie von einem Eintrag zum nächsten wechseln werden die Einträge durchsucht, summiert und neu aufgelistet.

凸 Das Drucken erfolgt gleich wie beim Kassabuch. Es wird zuerst eine Vorschau gezeigt, die Sie Drucken können oder die Ansicht wieder schliessen. Beschreibung im nächsten Kapitel.

### <span id="page-11-0"></span>**Drucken des Kassa Journal**

Die APP bereitet den Ausdruck vor und zeigt dann eine Druckvorschau.

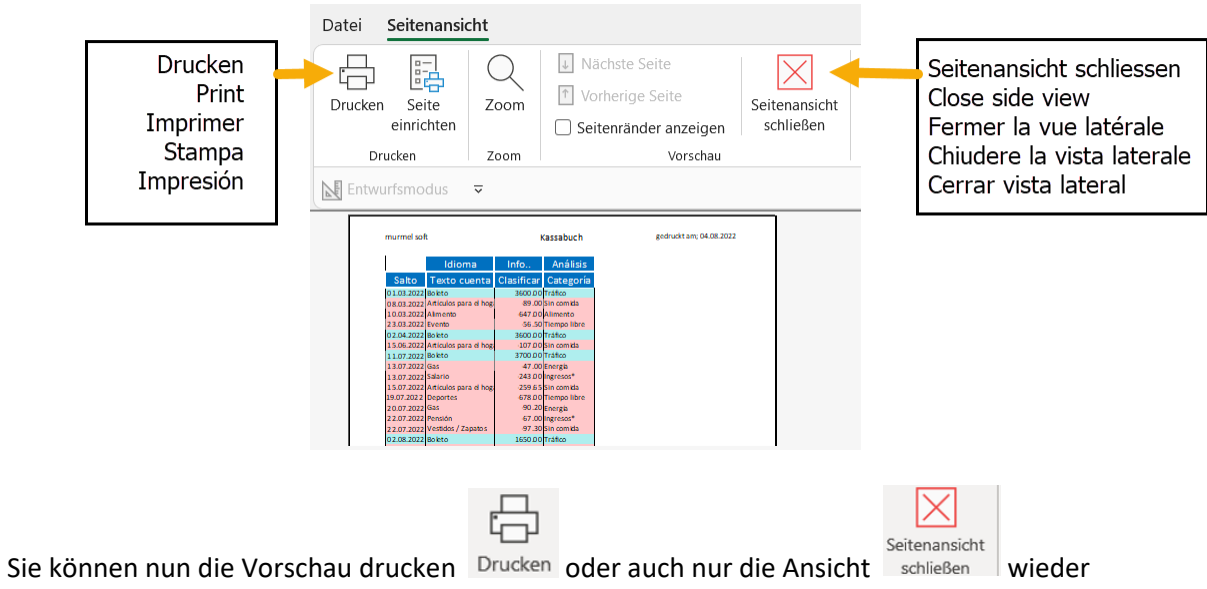

schliessen.

### <span id="page-12-0"></span>**Tabelle Kassabuch; neu erstellen, löschen, speichern**

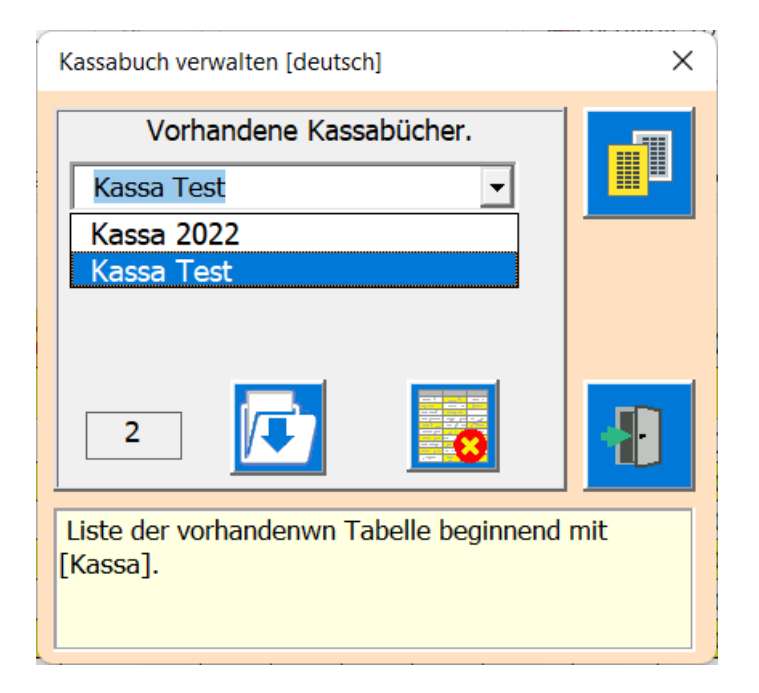

#### Bedingung:

Es muss mindestens ein Kassabuch in der Datei verbleiben, sonst würde ein Teil der Code verschwinden und die APP funktioniert nicht mehr korrekt.

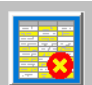

Die Taste löschen erscheint nur wenn mehr als eine Tabelle vorhanden ist. Wenn keine Tabelle gewählt ist, kann keine Funktion ausgeführt werden.

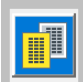

Mit dieser Taste erstellen Sie ein weiters Kassabuch.

Es wird empfohlen pro Rechnungsjahr ein Kassabuch zu führen, so können Sie die Jahre untereinander vergleichen.

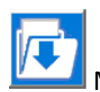

Mit dieser Schaltfläche speichern Sie die Excel-Arbeitsmappe auf dem Desktop.

#### **Danach wird Excel geschlossen!**

### <span id="page-13-0"></span>**Info-APP**

Sie können mit dieser Funktion die Infos zur APP einsehen.

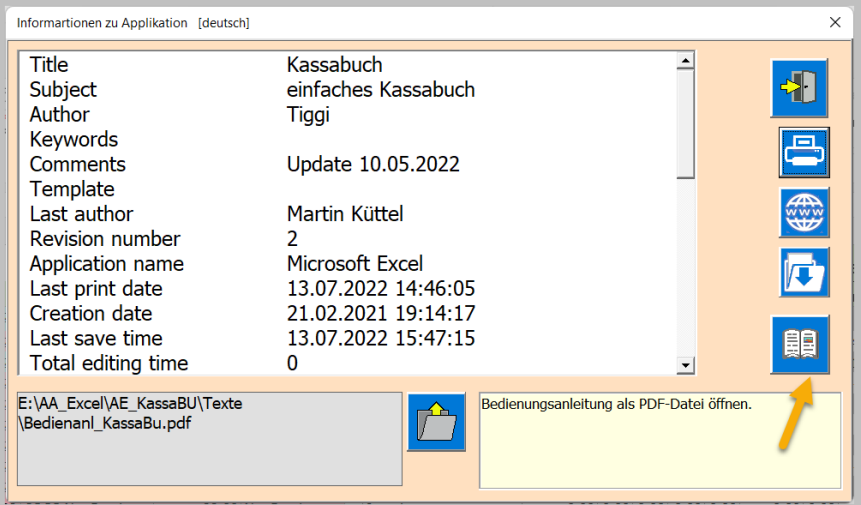

È9

Mit der Taste können Sie die Bedienungsanleitung öffnen.

Dazu muss aber mit der Taste der Pfad, wo sich die PDF-Datei befindet, eingetragen sein. Dieser Pfad müssen Sie bei Ihrem Gerät anpassen.

 $\sqrt{2}$ Mit der Taste Save erstellen Sie eine Exceltabelle auf den Desktop z.B. sinnvoll bevor Sie die Tabelle löschen.

*ENDE Bedienungsanleitung Autor; Martin Küttel Sonntag, 8.08.2022*